# Setting area of excel document to preview in Mark up tool

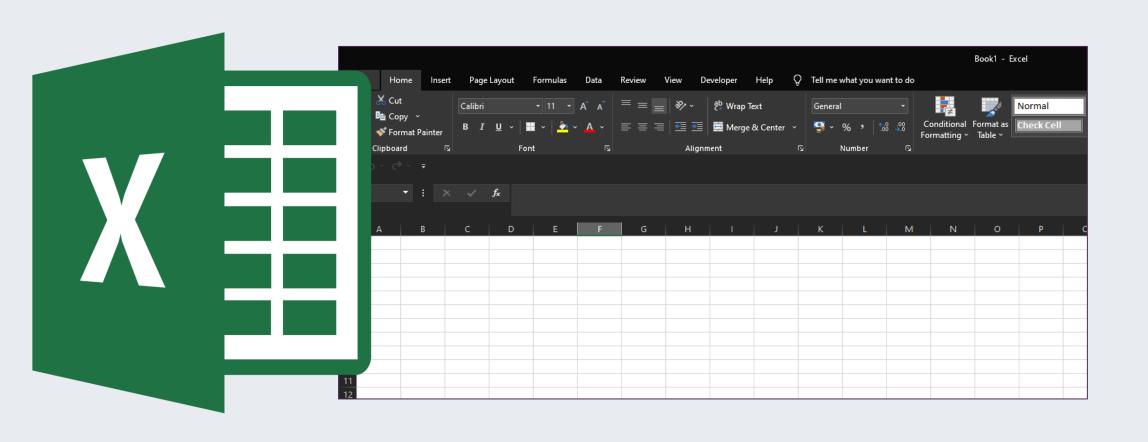

When uploading Excel spreadsheet to markup, it is important to apply few page layout/print amendments in order for the document to be previewed correctly.

#### Follow these steps:

- Click on "Page Layout" tab
- Select the area you want to be previewed
- click "Print Area" & "Set Print Area"
- change orientation if needed (landscape/portrait)

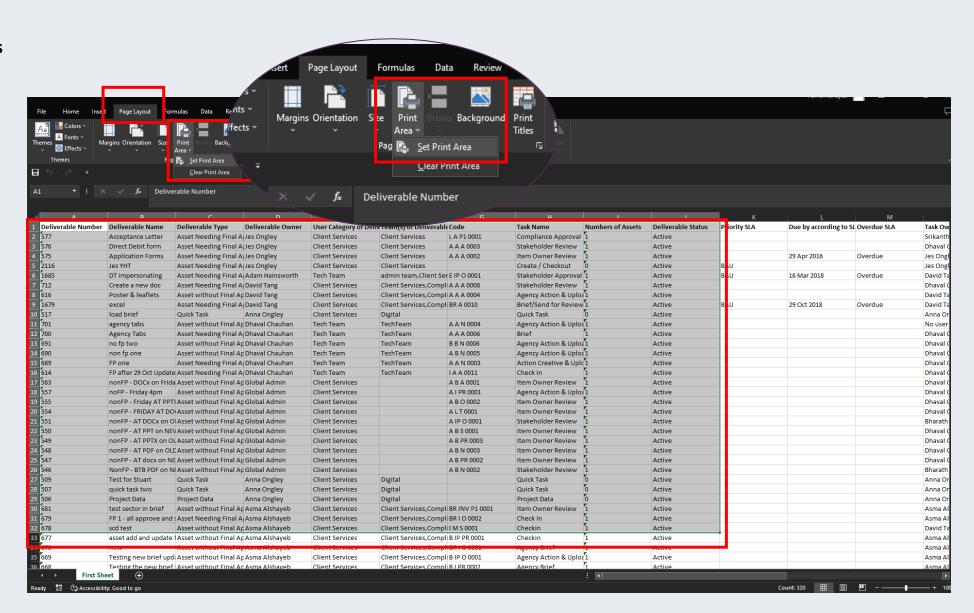

- Click on File tab > Print
- Then use the link "Page set up" to make further adjustments if needed (e.g to control over how many pages the width or depth of area selected prints/previews to)

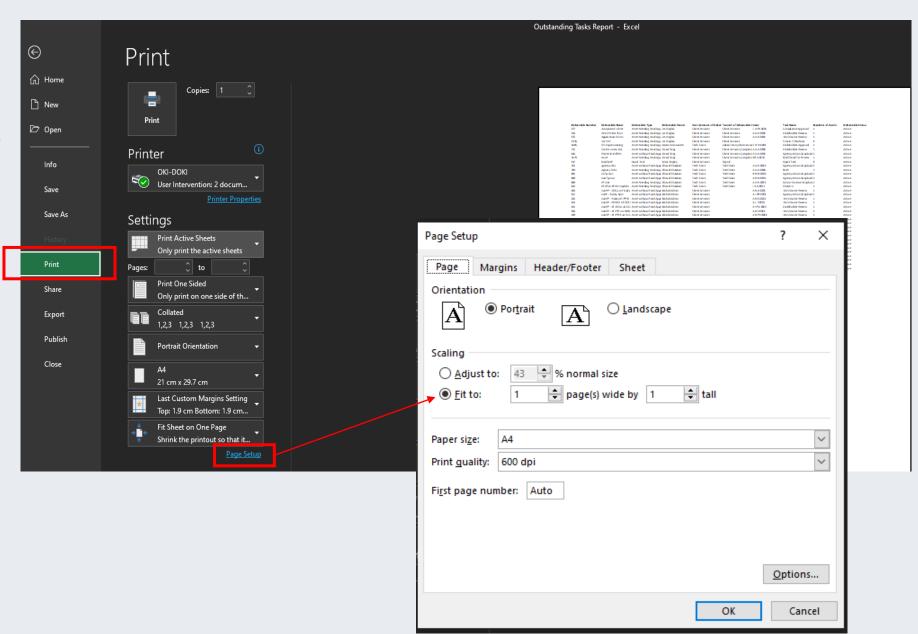

- Save document & upload to BTB. Screen shot shows how it gets previewed

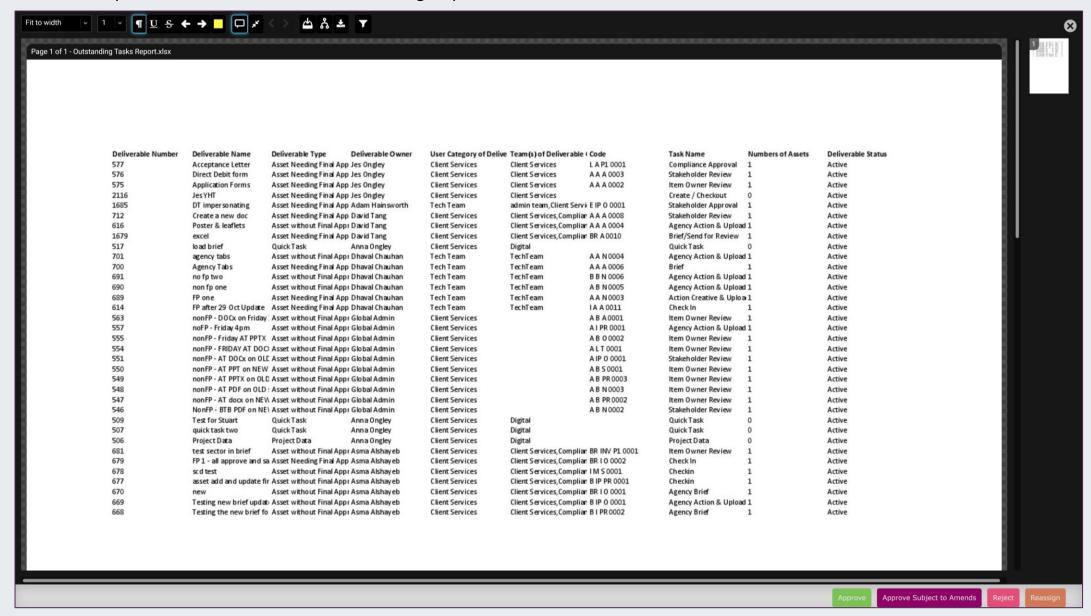